#### **Evaluations**

By March 2017, functionality was added to the native Mobile App to allow trainees and faculty to complete evaluations.

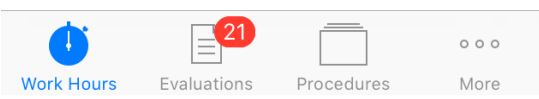

From anywhere inside the app, select the second icon in the menu bar at the bottom of the screen in order to toggle to the Evaluations functionality. You will arrive at a list of evaluations delivered to you in MedHub which are pending your completion. The oldest forms will appear at the top of the screen, and the newest at the end of the list.

If the evaluation is about a thing (e.g. a conference or a site), a single letter may appear. If the target is a person, the person's photo will appear to the left of the name of the form. Select a form to begin to fill it out.

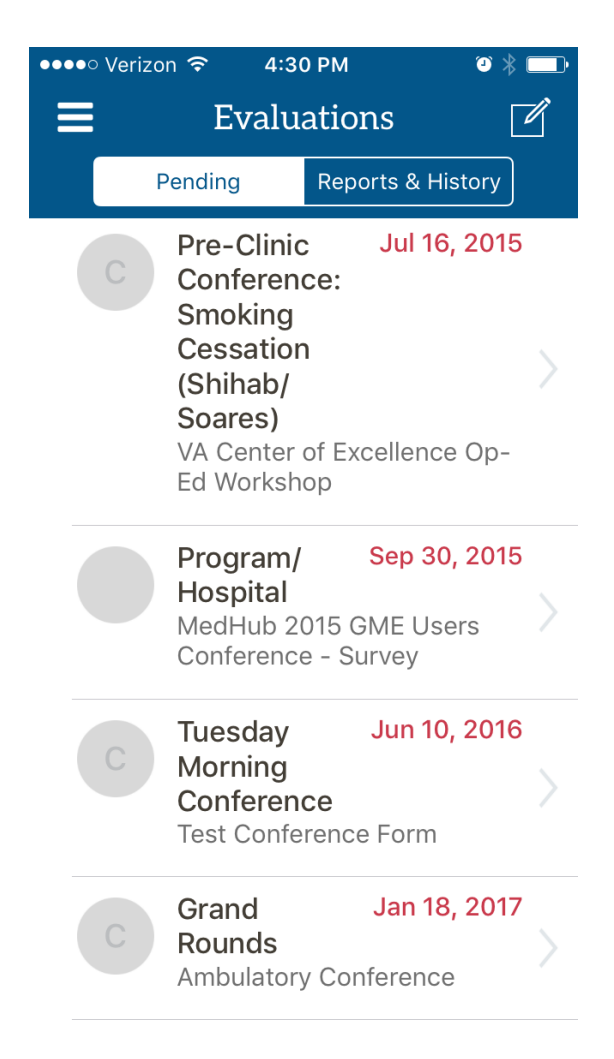

#### **View Pending Evaluations**

When viewing a pending evaluation, the name of the target and the evaluation form appears on the screen, with the service/conference name if applicable, and the request date in red. A photo of the target displays, if available.

Examples displaying the top of two sample evaluations:

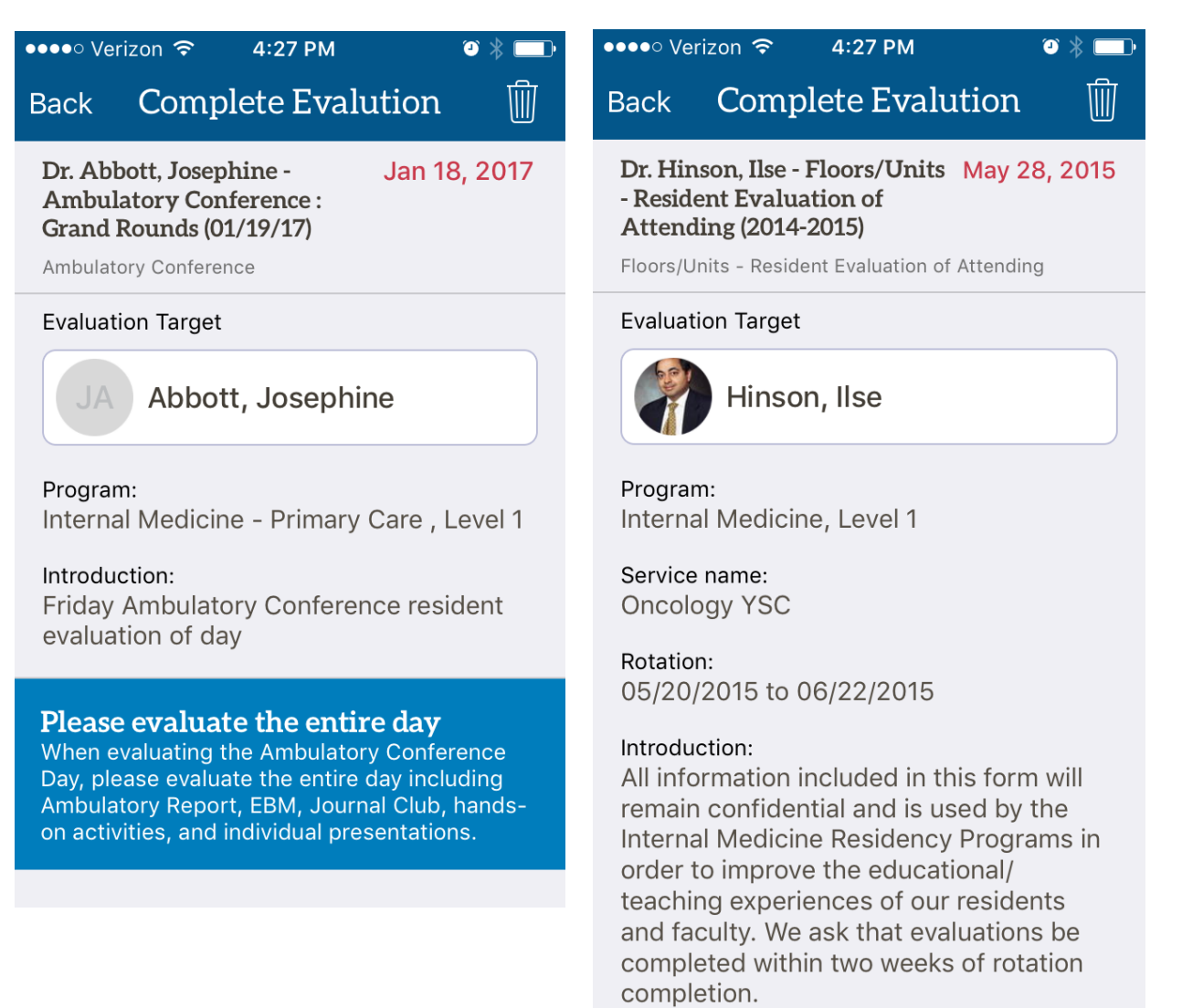

# **View Pending Evaluations**

When viewing evaluation scale questions, some may display vertically and some horizontally. The scale questions will be formatted differently than they are on a computer screen on the full version of the site.

Mobile Status and accessibility are important for program coordinators (MedHub administrators) to consider when they select scales in building an evaluation form, both for the benefit of end users who utilize the app, and those who access the Web app via Internet browser on their phones.

Using mobile friendly scales in forms makes it easier for the end user to read with less scrolling.

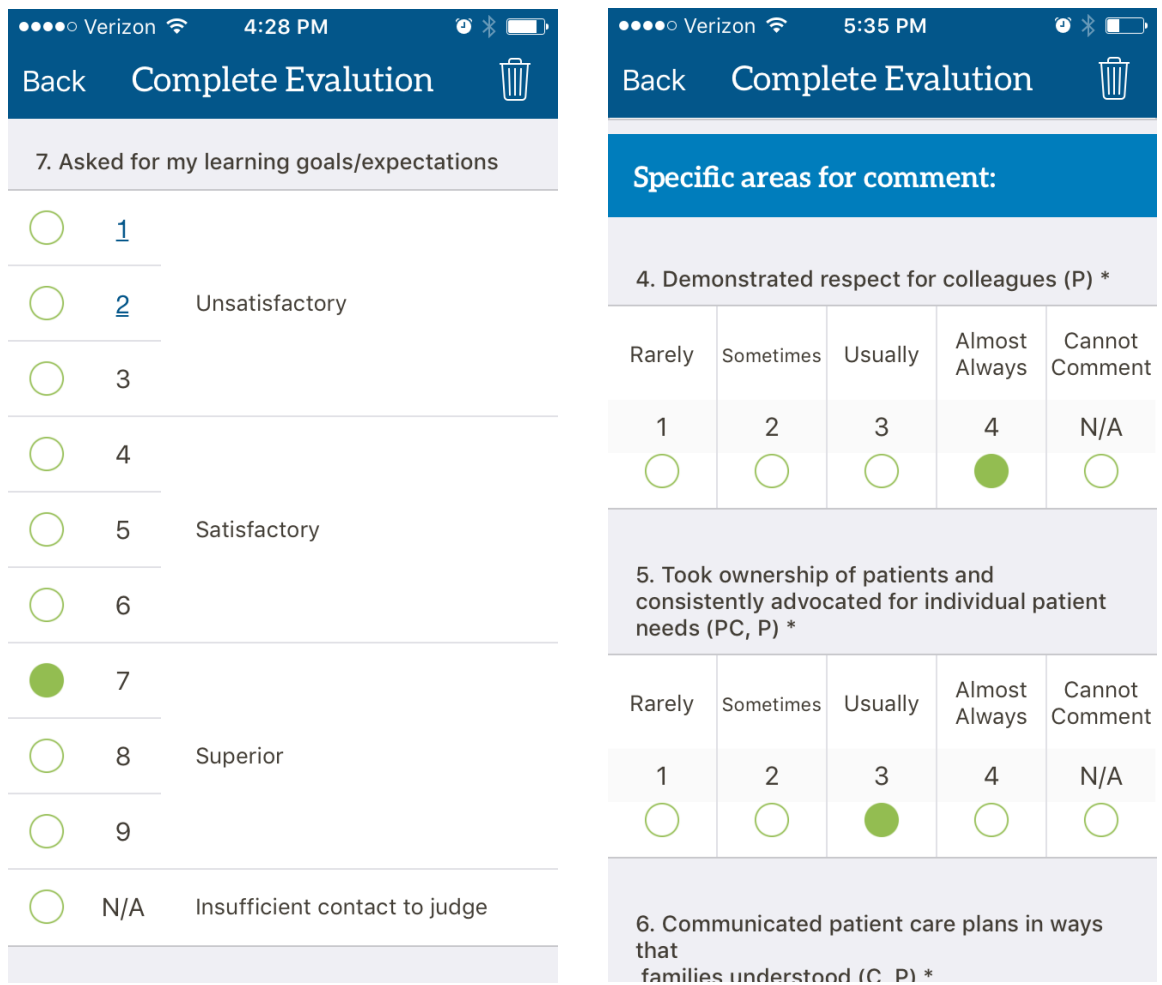

## **Dictating Comments in Evaluations**

When you select a long text field to enter a comment, the device keyboard will appear.

Just to the left of the space bar, select the microphone icon in order to activate the iPhone dictation feature. Comments and punctuation may be dictated into the phone and a transcription will appear immediately on screen. Select "Done" at the bottom of the screen, or select the long text field to return to the field and edit the transcription if necessary, when you are done speaking.

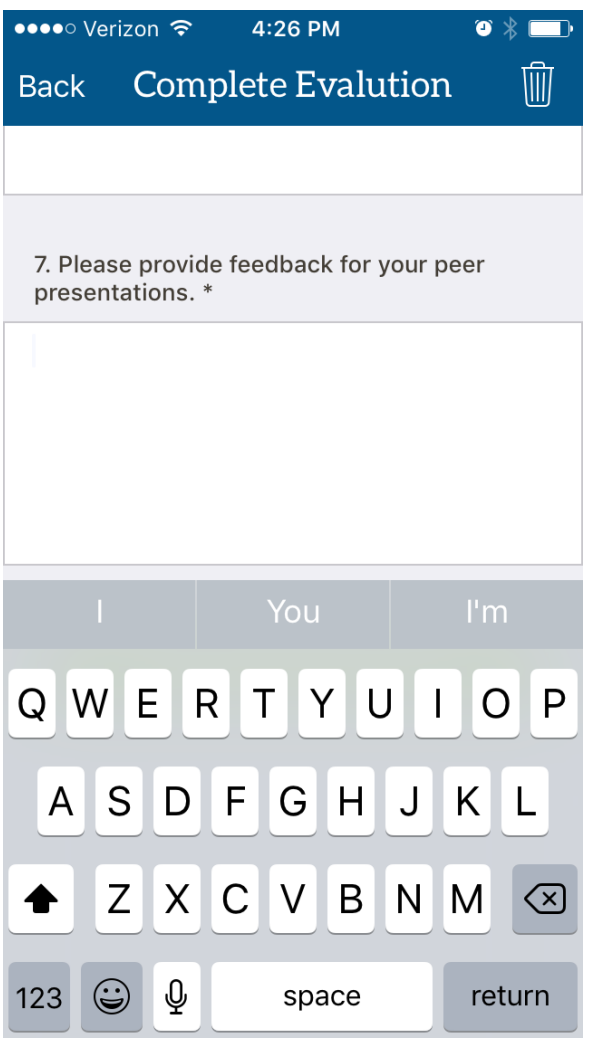

# **Submitting Evaluation**

Select "Submit Evaluation" button to turn in the completed evaluation. A notification will display to dismiss that the submission was successful.

## **Reviewing Evaluation Summaries**

Select "Reports & History" to arrive at the landing page and select an option.

**Evaluation History** gives the user a reference of what he completed about other people or things in the past, if the evaluations were not marked with the special option of anonymous.

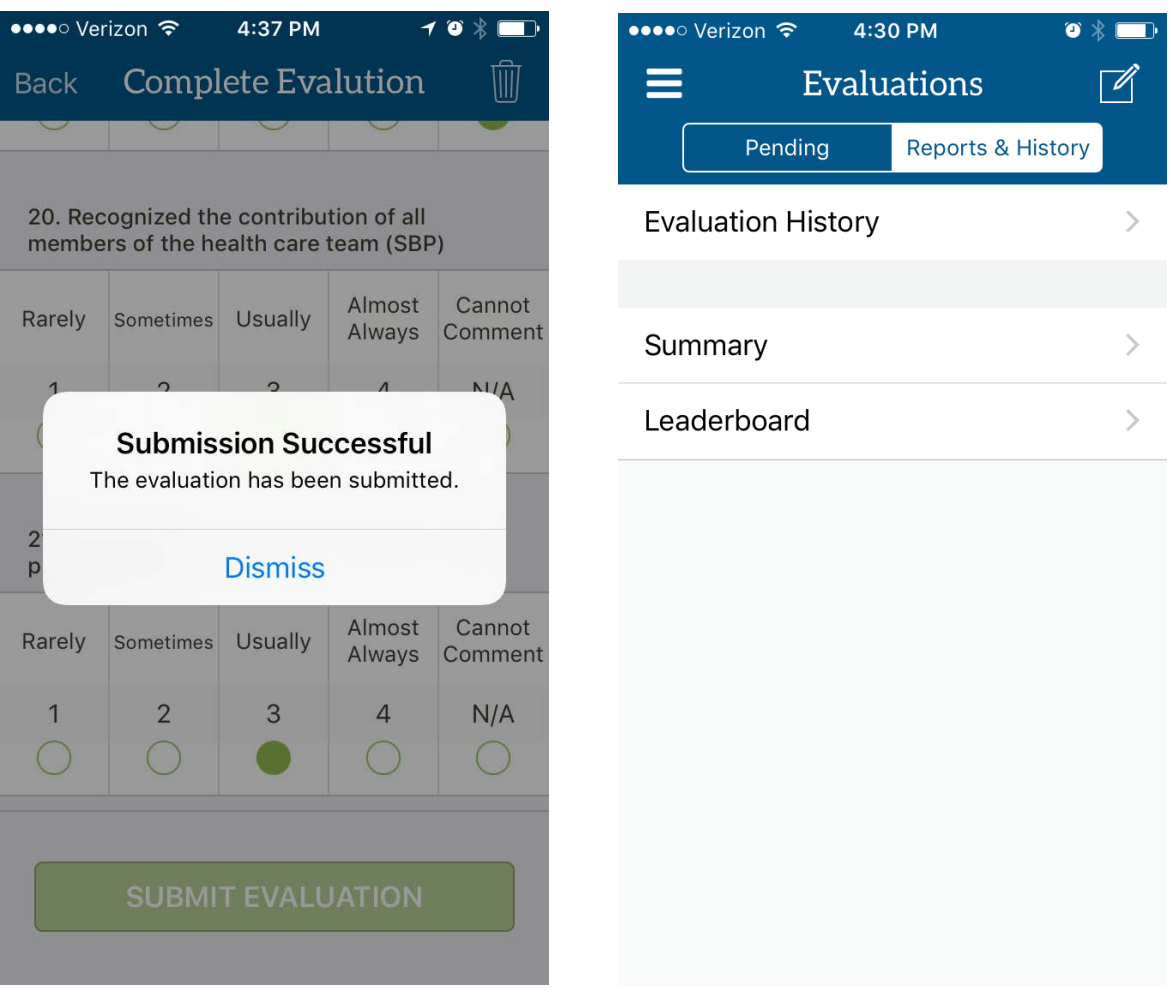

#### **Evaluations**

**Summary** will display aggregate performance data of how the trainee is performing in each Milestones subcompetency area for his specialty or subspecialty, if the program has enabled him to see this kind of information.

If the program has enabled Milestones Element tracking, or EPAs, these are also options for the trianee to view his own aggregate performance.

Only questions about trainees, answered about the particular end user, which the program has tagged as Milestones questions will flow to these displays.

**Leaderboard** will display how compliant the others in the user's program are at completing their evaluations.

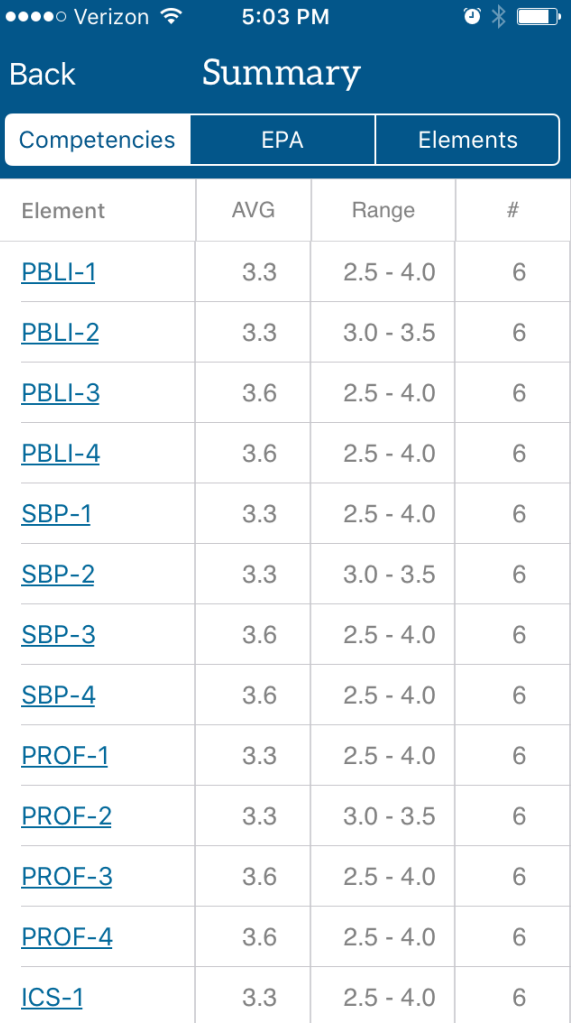

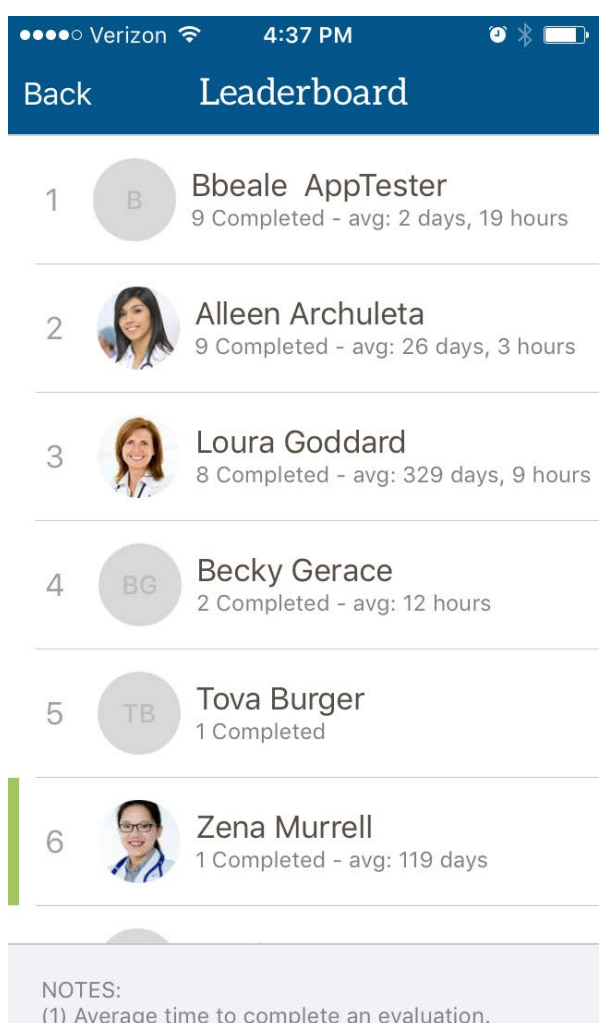